# Canon

## Introductory Information *imagePROGRAF* iPF770Series/iPF670Series

ENG

# **Setup Guide**

Read this manual before attempting to operate the printer. Keep this manual in a handy location for future reference.

Introduction

• Instructions in this Setup Guide show the iPF770 printer and printer stand ST-34. Note that your printer and printer stand may look different from these illustrations in some cases. However, basic operations are the same. Caution

## **Overview of Setup**

First, the stand needs to be assembled.

Refer to the Stand Setup Guide included with the stand for details on how to assemble the stand.

Note that a stand is optional for the iPF670 series.

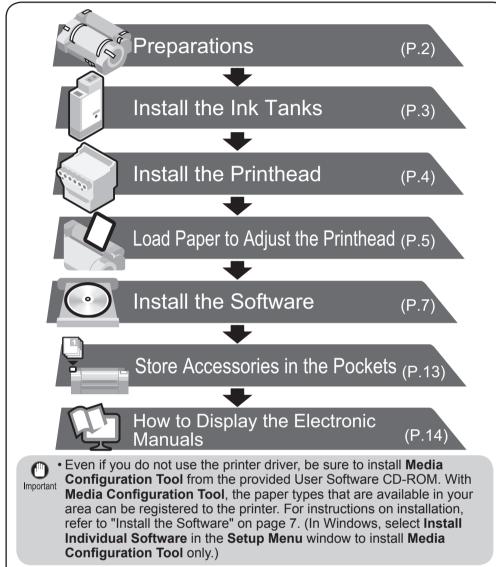

Details for each step are given in this Setup Guide. Simply follow the instructions to install the printer.

If an error message is displayed during setup or other problems occur, refer to "Responding to Messages" on page 16.

# The Manuals Supplied with This Printer

After installing the printer as shown in this Setup Guide, refer to the manuals for instructions on operation and maintenance.

#### **Printed Manuals**

#### Quick Guide

The Quick Guide contains information such as warnings for using this product safely and how to operate the navigation that is useful when replacing paper, ink tanks, and the printhead.

#### Electronic Manuals

## Space Required for Installation

A space larger than the following dimensions needs to be allocated when setting up this printer.

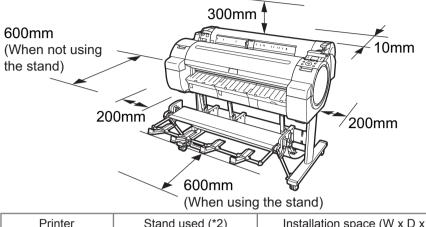

| Printer            | Stand used (*2) | Installation space (W x D x H mm) |
|--------------------|-----------------|-----------------------------------|
|                    | Without stand   | 1397 × 1308 × 807                 |
| iPF670 Series (*1) | Stand ST-27     | 1397 × 1700 × 1362                |
|                    | Stand ST-26     | 1397 × 1480 × 1362                |
|                    | Stand ST-34     | 1704 × 1700 × 1362                |
| iPF770 Series      | Stand ST-33     | 1704 × 1480 × 1362                |

\*1: A stand is optional for the iPF670 series. (It may be included as a standard accessory in some locations.)

\*2: The stands that are available differ between regions.

# **Package Contents**

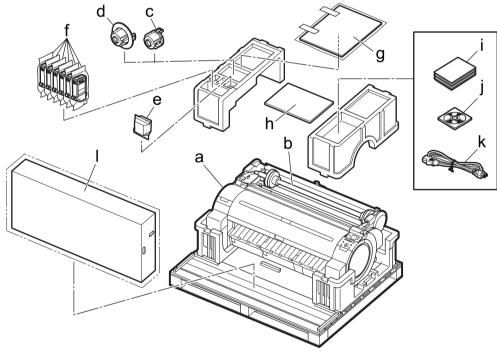

- a. Printer
- b. Roll holder: Already attached to printer
- c. 3-inch paper core attachment R
- d. 3-inch paper core attachment L
- e. Printhead
- g. Included paper
- h. Setup Guide (this document)
- i. Set of printer documentation
- j. Set of CD-ROMs k. Power cord

#### Basic Guide

The Basic Guide describes the following information.

- · Loading paper, Replacing the consumables, Control Panel menus, and others
- Troubleshooting tips and Error messages
- Preparations for transferring the printer

#### User's Guide

This guide describes advanced usage of the printer such as paper saving tips, how to print a poster and banner with the supplied software and print quality adjusting method, in addition to the basic instructions for printing on roll paper or cut sheet.

#### Paper Reference Guide

This guide describes about the types and specifications of the available media on the printer.

To refer to the electronic manuals Refer to "How to Display the Electronic Manuals" (P.14)

Starter ink tanks (for first-time installation) Ι. Set of stands f. C, M, Y, MBK x2, BK (iPF770 series only)

• A stand is optional for the iPF670 series. (It may be included as a standard MEMO accessory in some locations.)

- Some items are included with the printer but not described in this manual. Keep these items in a safe place after setup because they are used in various printing applications.
- For instructions on the included items not described in this manual, refer to the User's Guide.
- A cable to connect the printer to a computer is not provided with the printer.
- · Canon, the Canon logo, and imagePROGRAF are trademarks or registered trademarks of CANON
- · Microsoft is a registered trademark of Microsoft Corporation.
- Windows is a trademark or registered trademark of Microsoft Corporation in the U.S. and/or other countries
- Windows Vista is a trademark or registered trademark of Microsoft Corporation in the U.S. and/or other countries
- Mac, Mac OS, OS X and Bonjour are trademarks of Apple Inc., registered in the U.S. and other countries.
- All other trademarks or registered trademarks described in this Setup Guide are the property of their respective owners

(1)

PRINTED IN XXXXXXX

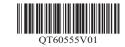

# Preparations

Prepare the printer for use by assembling the stand and connecting the power cord.

2

Assemble the stand.

3

Refer to the Stand Setup Guide included with the stand for details on how to assemble the stand. Once you have finished, proceed to step 4.

A stand is optional for the iPF670 series. (It may be included as a standard accessory in some locations.) If you are using the iPF670 series without a stand, proceed to step 2.

Three people should hold the printer's carrying handles and place the printer on a table or other flat location.

- The iPF770 Series weighs approximately 53 kg and the iPF670 Series approximately 43 kg by themselves. Moving the printer requires at least three people. Be careful to avoid back strain and other injuries.
- When moving the printer, firmly grasp the carrying handles. Holding the printer at other positions is dangerous, and may cause injury and damage if the printer is dropped.

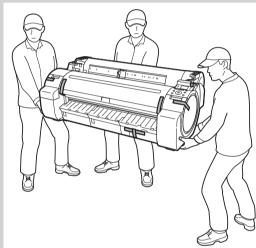

- down temporarily nter on a flat, stable • The way to set the printer down or to carry with the load only to the center of the
- When setting the printer down temporarily make sure to put the printer on a flat, stable place.

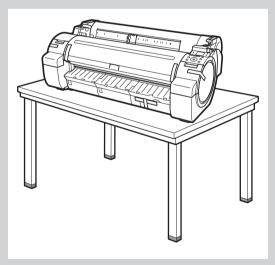

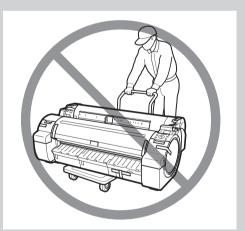

2

printer, may cause damage to the printer.

<text>

5

Remove the orange tape used to secure the roll holder to the printer.

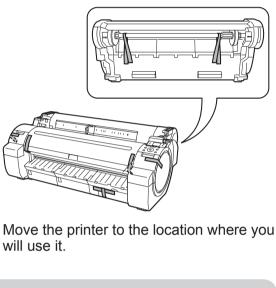

• When moving the stand, lift the support rod to the position (a) before closing the output stacker and unlocking the 4 casters. Failure to do so may lead to scratched flooring, damage to the basket cloth, and injury.

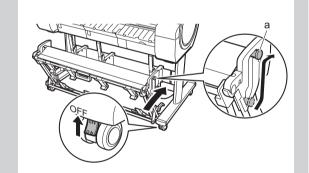

• After you have moved the stand, be sure to lock the 4 casters.

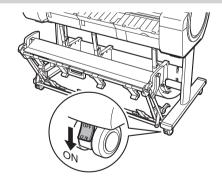

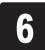

Plug the power cord into the power supply connector on the right of the printer and plug the other end into the outlet.

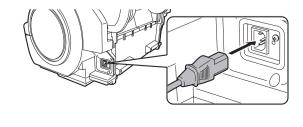

### Install the Ink Tanks

and press OK.

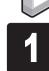

Press the power button to turn on the printer.

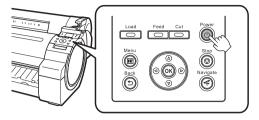

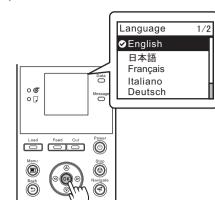

When the following screen appears, use

the  $\blacktriangle$  and  $\blacktriangledown$  keys to select a language

3

Select your local time zone and press OK.

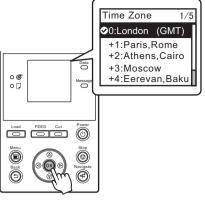

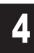

7

Instructions on ink tank installation are shown on the display screen. As instructed, grab the handle on the ink tank cover to open it.

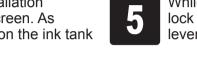

8

11

While pressing the stopper of the ink tank lock lever inwards, open the ink tank lock lever upwards.

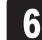

Shake the ink tanks gently 1 to 2 times before opening the pouch.

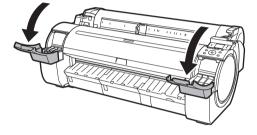

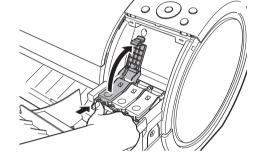

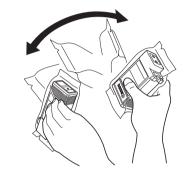

- Failure to shake ink tanks may result in Important reduced print quality because ink ingredients have settled on the bottom of the tank.
  - If the ink tank is cold, allow it to adjust to room temperature before attaching it to the printer.

Open the pouch and remove the ink tank.

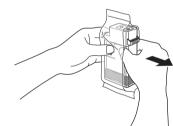

• Never touch the ink holes (a) Important or metal contacts (b). Touching these parts may cause stains, damage the ink tank, and affect print quality.

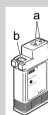

- Avoid dropping the ink tank after removing it from the pouch.Otherwise, ink may leak and cause stains.
- Do not remove and shake ink tanks that have already been installed in the printer

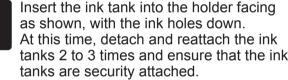

tanks 2 to 3 times and ensure that the ink

9

Close the ink tank lock lever until it clicks into place. Make sure the ink lamp is lit in red.

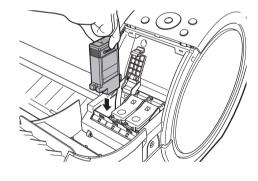

If the ink tank does not fit in the holder, Important make sure the color of the ink tank lock lever matches the color of the ink tank, and

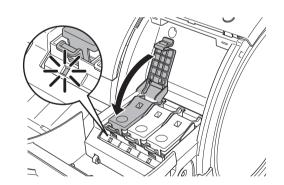

• If the ink lamp is not lit, repeat steps 5 and Important 9.

because ink may leak out.

check the orientation of the ink tank.

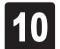

Repeat steps 5 to 9 to install all of the ink tanks.

#### Close the ink tank cover.

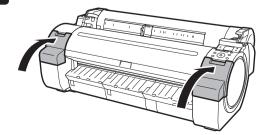

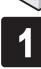

Open Upper Cover is shown on the display screen. As instructed, open the top cover.

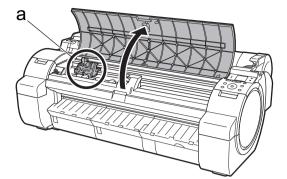

Instructions on printhead attachment are shown on the display screen.

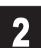

5

Pull the printhead fixer lever forward all the way to open it completely.

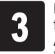

Next, install the printhead.

figure.

shown in the figure.

Important

Lift the printhead fixer cover (a) to open it fully.

At this time, make sure that no debris becomes adhere to the contacts (b) on the carriage.

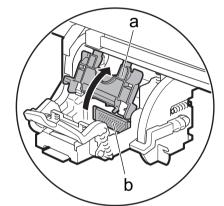

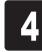

• When installing the printhead, do not move the carriage (a) from the position shown in the

If you move the carriage (a), a warning noise sounds and the printhead cannot be installed. If you have moved the carriage (a), close the top cover. The carriage (a) moves to the position

> Hold the printhead by the grips (a) as you remove it from the pouch.

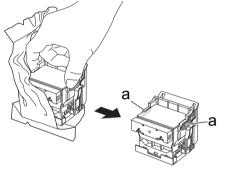

Remove the orange protective part (a). To remove orange protective part (b), push the grip (c) as you remove the part.

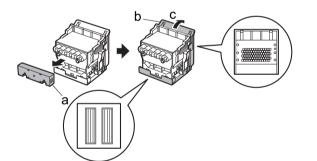

• Never touch the parts covered by the Important protective part. This may damage the printhead and affect printing quality.

- The printhead contains ink. When removing the protective material, it is recommended that you do it over the bag that the printhead came in to avoid spilling the ink and soiling your clothes or the surrounding items.
- Do not reattach the protective part after removing it. Dispose of these materials according to local regulations.

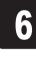

Insert the printhead into the carriage (b) with the ink holes (a) facing away from the printer as shown in the figure. Carefully push the printhead firmly into the carriage (b), ensuring that the part covered by the protective part does not touch the carriage.

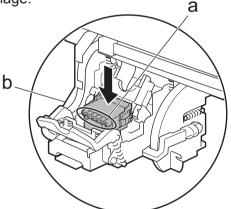

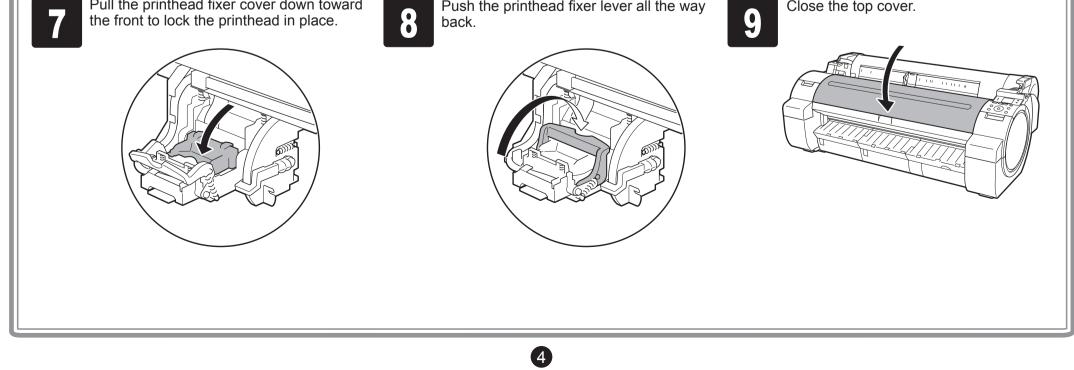

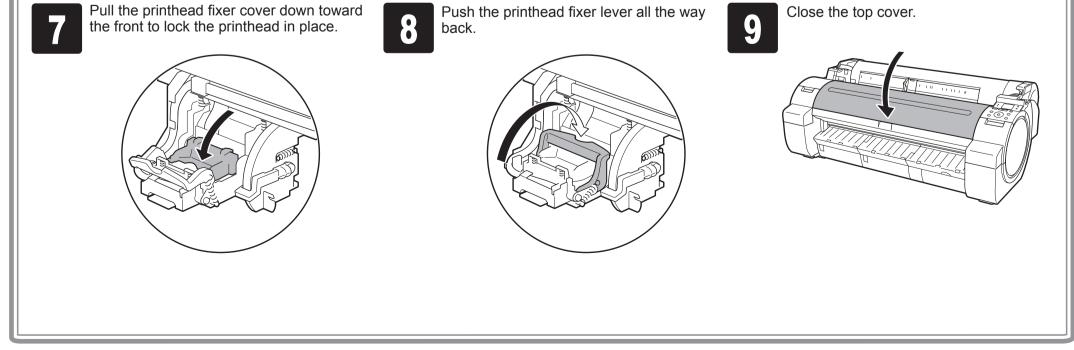

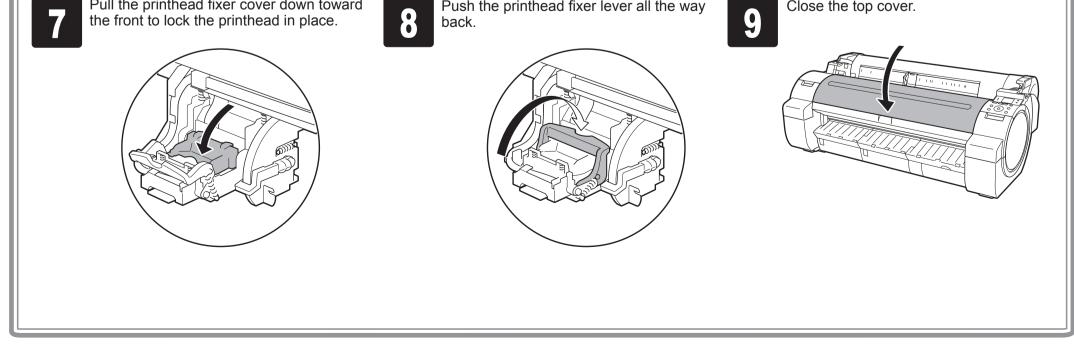

# Load Paper to Adjust the Printhead

2

Load the included paper and adjust the printhead.

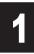

Select type of paper for printhead adj. is shown on the display screen. Check that **Cut Sheet** is selected and press **OK**.

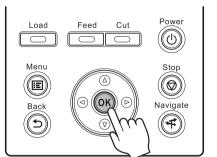

Instructions on loading cut sheets are shown on the display screen.

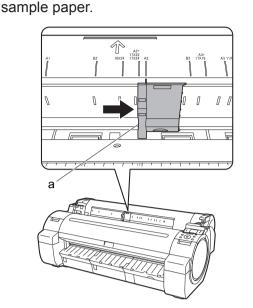

Slide the width guide (a) and align it

with the mark for the size of paper to be

loaded. In this example, align the width guide with A2 to align it with the size of the

3

Prepare one sheet of paper. Refer to the packaging for the paper to check which side is the printable surface.

• Return unused paper to the pouch it came in, and store it away from heat, humidity and direct sunlight.

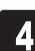

Load the sheet straight into the paper feed slot with the printing-side facing up, making sure the right edge is aligned with the paper alignment guide (a) to the right of the roll cover.

Insert the paper until the leading edge makes contact and you hear a tone.

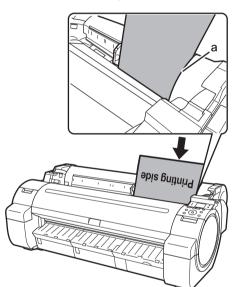

Only one sheet can be loaded in the printer. Do not load two or more sheets. Doing so might cause a paper jam.

• Wrinkled or warped paper might cause paper jams. Be sure to flatten the paper out before loading it.

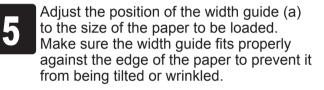

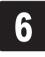

A message confirming paper advance is shown on the display screen. Press **OK**.

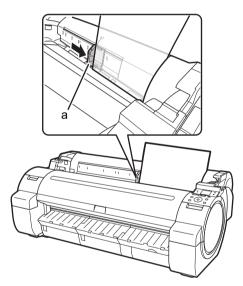

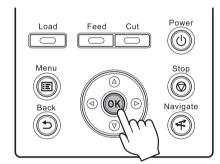

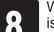

When paper advance ends, the system is automatically filled with ink for the first

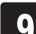

▼ to select the type of paper loaded in the printer.

Select **Coated Paper** and press **OK**. Then from the menu that appears, select **Coated Paper** and press **OK**.

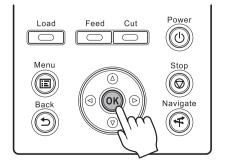

The paper is advanced.

time and printhead adjustment is started. It takes a total of about 20 minutes. Make use of this time by referring to "Install the Software" on page 7 to install the software on your PC.

• Charging the system with ink fills the system from the ink tanks to the printhead. In addition, cleaning is performed to keep the printer in optimal condition. This may cause the remaining ink indicator and maintenance cartridge capacity indicator to drop some amount. The starter ink tank is for first-time installation. It is recommended that you purchase replacement ink tanks quickly.

5

ejected.

While holding the paper, press the release lever (a) backwards to remove the paper.

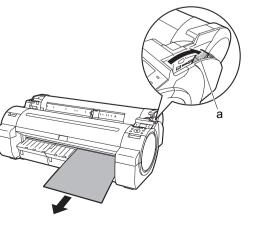

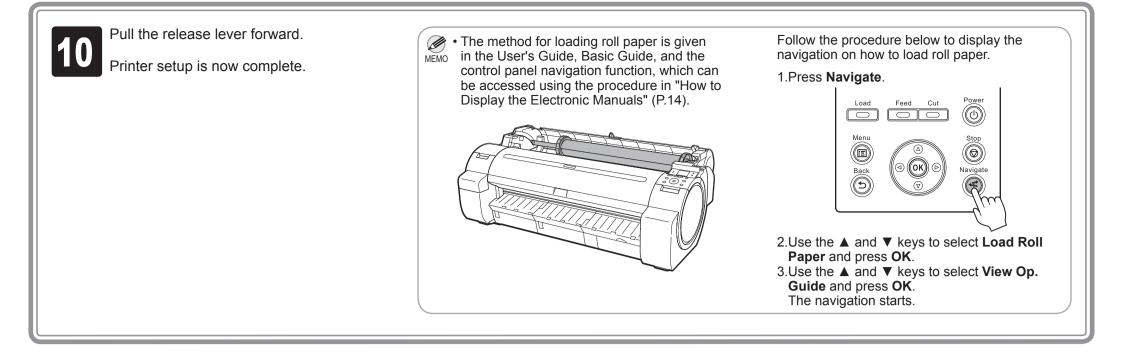

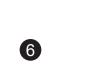

# Install the Software

#### Request for cooperation with quality improvement of Canon Large Format Printer

For development and marketing of products that better meet customer needs, Canon requests that you send information related to your Canon Large Format Printer to Canon through the Internet. Check the content of the "Extended Survey Program" window that is displayed during the software installation process. (See step 6 on page 7)

- If you agree to our request, Canon requests that you approve to install the Canon Large Format Printer Extended Survey Program.
- The Canon Large Format Printer Extended Survey Program automatically sends anonymous printer information on a periodic basis.
- The Canon Large Format Printer Extended Survey Program does not send information unrelated to Canon Large Format Printer.
- Canon does not send e-mail to you using the Canon Large Format Printer Extended Survey Program.
- You can terminate automatic transmission of the Canon Large Format Printer Extended Survey Program at any time.
- The automatic transmission can be terminated at any time.
- If you have any questions about this program, please contact our customer support contact center.

### Windows

You can print from Windows via USB or TCP/IP (network) connections. The installation procedure varies depending on how your printer is connected. Install the software by following instructions below. If you connect the printer with a USB cable, refer to "For USB connections" on page 7. If you connect the printer with TCP/IP (network), refer to "For TCP/IP (network) connections" on page 8.

• Installation requires administrative rights (such as those of Administrator). Be sure to log on using an account with administrative rights before installation.

#### <Compatible Operating Systems>

32-bit: Windows 8.1, Windows 8, Windows 7, Windows Vista, Windows Server 2008, Windows Server 2003 R2, Windows Server 2003, Windows XP

64-bit: Windows 8.1, Windows 8, Windows 7, Windows Vista, Windows Server 2012 R2, Windows Server 2012, Windows Server 2008 R2, Windows Server 2008, Windows Server 2003 R2, Windows Server 2003

• For the Windows OS, use the latest version of Service Pack.

| security s                              | ettings of your computer.    |
|-----------------------------------------|------------------------------|
| <ul> <li>Select De<br/>Next.</li> </ul> | activate the block and click |
| testollatia                             |                              |

The following screen may be displayed

during installation depending on the

|                                 | Precautions                                                                                                    |
|---------------------------------|----------------------------------------------------------------------------------------------------|
| STEP 1<br>License Agreement     | You must deactivate the block on this software in the Windows firewall<br>function to use imagePROGRAF Status Monitor. |
| STEP 2<br>Printer Selection     | On this software in Windows frewall.                                                                                   |
| STEP 3<br>Installation          | Peactives the block                                                                                                    |
| STEP 4<br>Complete Installation | C Activete the block                                                                                                   |
| STEP 5<br>Finish                |                                                                                                    |
|                                 |                                                                                                    |
|                                 |                                                                                                    |
|                                 | Concel Bock Next                                                                                                    |
|                                 |                                                                                                    |

#### For USB connections

#### Install the software

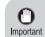

MEMO

Hi-Speed USB specification.
Connect the USB cable to the printer according to the on-screen instructions during installation of the printer driver. If you connect the USB cable before installing the printer driver, the printer driver may not be installed correctly.

• Use a USB cable that conforms to the

After making sure the printer is not connected to the computer, turn the computer on. Insert the provided User Software CD-ROM for your operating system in the CD-ROM drive.

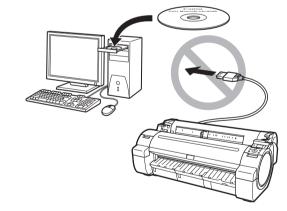

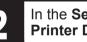

5

Yes.

MEMO

In the **Setup Menu** window, click **Install Printer Driver**.

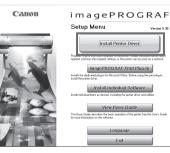

• To choose a different language, click
 • Language.
 • You can view the basic operation of

the printer in the Basic Guide that is contained on the CD-ROM by clicking **View Basic Guide**.

After reading the license agreement, click

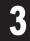

# Select the software to install in the **Installation List** window, and then click **Next**.

Point the mouse pointer at a software name to display a summary of the software.

|                      | _            | Display the Read                               | ne Ne : 🛄  |  |
|----------------------|--------------|------------------------------------------------|------------|--|
|                      | R            | imagePR0GRAF Printer Driver                    | 10<br>3848 |  |
|                      | Γ.           | imagePR0GRAF Status Monitor                    | 2048       |  |
|                      | R            | Media Configuration Tool                       | 12548      |  |
|                      | E            | imagePROGRAF Print Plug-In for Office          | 10<br>3348 |  |
|                      |              |                                                |            |  |
| int the software nam | ies with the | mouse, and then displays the software instruct | on here.   |  |
|                      |              |                                                |            |  |
|                      |              |                                                |            |  |

In the **Select Country or Region of Use** window, select the country or region of use and click **Next**.

| stallation Flow     | Select Country or Region of Use                                |
|---------------------|----------------------------------------------------------------|
| ense Agreement      | Choose the country or region in which the printer will be used |
| ormation            | <ul> <li>Ø Japan</li> <li>C North or South America</li> </ul>  |
| nter Selection      | C Europe<br>C Asia<br>C Oceania                                |
| stallation          |                                                                |
| mplete Installation |                                                                |
| iish                |                                                                |
|                     |                                                                |

| Installation Flow      | License Agreement<br>Please read the following license agreement carefully and completely. If you<br>accept the agreement circk Yes.                                                                                                    |
|------------------------|----------------------------------------------------------------------------------------------------|
| l<br>License Agreement | CANON SOFTWARE LICENSE AGREEMENT                                                                                                    |
| 2                      | MPORTANT-READ THIS AGREEMENT BEFORE INSTALLING THE<br>SOFTWAREI                                                                                                    |
| Printer Selection      | This legal document is a license agreement between you and Canon Inc.<br>("Canon") governing your use of the software and the online or electric manual<br>(collective), the "SOFTWARE". BU NISTALLING THE SOFTWARE. YOU ARE                                                                                                    |
| nstallation            | CONCERNING, THE SOFT WARE ; BY THIS FALLING THE SUP WARE; TO ARE<br>DEEMED TO HAVE ASREED TO BE BOUND BY THE TERMS OF THIS<br>AGREEMENT. IF YOU DO NOT AGREE TO THE TERMS OF THIS<br>AGREEMENT, IF YOU DO NOT AGREE TO THE TERMS OF THIS<br>AGREEMENT, IF YOU DO NOT AGREE TO THE TERMS OF THIS<br>NOT INISTALL THE SOFT WARE.                                                                                                    |
| Complete Installation  | In consideration of the right to use the SOFTWARE, you agree to abide by the<br>terms and conditions of this Agreement.                                                                                                    |
| inish                  | <ol> <li>GRANT OF LICENSE AND RESTRICTIONS You may use float "half mass<br/>storing loading installing, suscering or displaying the SOTIVAARE on your<br/>computer solely for the use with Channe's high printer (PRINTER)<br/>You may allow table uses of offer completes connected by way of a network<br/>to the PRINTER in a multiple computer samagement (the "LAN Uses") to use<br/>the OPENINTER in a multiple computer samagement (the "LAN Uses") to use.</li> </ol> |
|                        | Do you accept the conditions of this license agreement?                                                                                                    |
|                        | Back Yes No.                                                                                                    |

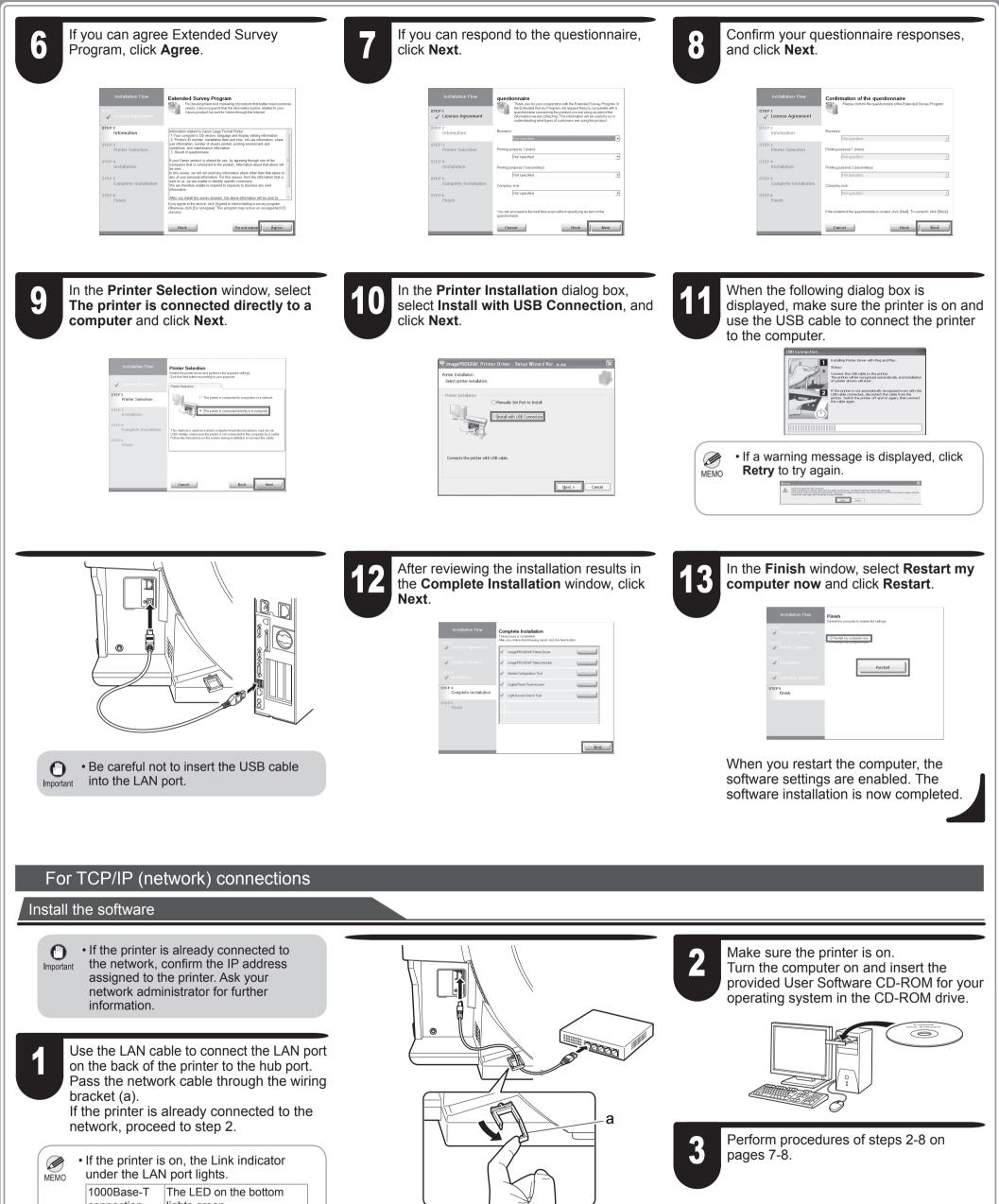

| 1000Base-T | The LED on the bottom     |
|------------|---------------------------|
| connection | lights green.             |
| 100Base-TX | The LED on the top lights |
| connection | orange.                   |
| 10Base-T   | The LED on the top lights |
| connection | green.                    |

| 4 | In the <b>Printer Selection</b> window, select<br><b>The printer is connected to computers</b><br><b>in a network</b> and click <b>Next</b> .                                                                                                    | When searching the available printer on the network                                                                                                    | When entering the printer's IP address manually                                                                                                    |
|---|----------------------------------------------------------------------------------------------------|----------------------------------------------------------------------------------------------------|----------------------------------------------------------------------------------------------------|
|   | Installation Flow<br>Installation Flow<br>Installation | After reading the precautions in the<br>Getting Ready window, select Find<br>available printers in the network and<br>click Next.<br>Proceed to step 6.                                                                                                    | After reading the precautions in the <b>Getting</b><br><b>Ready</b> window, select <b>Specify the IP</b><br><b>address of available printers in the</b><br><b>network</b> and click <b>Next</b> .<br>Proceed to step 8.                                                                                                    |
|   | STEP 4<br>Complete Installation     After finite installed primer is consisted directly to a computer       STEP 4<br>Complete Installation     After finite installed primer is available primer in the retrieval, split of the primer of the primer                                                                                                    | Installation Flow     Cetting Ready       11 #re prime randowshed on, switch on,     1 #re prime randowshed on, switch on,       12 #ready     1 Are use the prime ready consolider Administration to Control the Administration to Control the Administration to Control the addess of the prime.       STEP 2     Prime of Selection | Installation Flow Getting Ready This private instrained and us with inst. This private instrained and us with inst. This private inst. This private inst. This private in |
|   | Concert Brack Print                                                                                                    | INTEP 3<br>Installation<br>INTEP 4<br>Complete Installation<br>INTEP 5<br>Princh                                                                                                    | STEP 3<br>Installation<br>STEP 4<br>Complete Installation<br>STEP 5<br>Prinsh                                                                                                    |
|   |                                                                                                    | Pad doealable parties in the interept.     P Paddress of oxellable parties in the interept.     Cancel Back Kernel                                                                                                    | C Find available printers in the network.  C Back Back Heret                                                                                                    |
| 6 | When searching the available printer on the netwo                                                                                                    |                                                                                                    |                                                                                                    |
|   | Available printers are listed in the <b>Search Results</b><br>Select a printer from the list on either their <b>IPv4 De</b><br>tabs and click <b>Next</b> .                                                                                                    | vices or IPv6 Devices<br>MEMO • The IPv6 Devices • The IPv6 Devices • Server 2003 R2, a                                                                                                    | tab is not displayed in Windows XP, Windows<br>nd Windows Server 2003.<br>vant to use is not displayed in the list on the <b>IPv6</b>                                                                                                    |
|   | Installation Flow Installation Flow Installation Installation Install                                                                                                    | <ul> <li>Devices tab, conn</li> <li>If the printer you w<br/>the IPv4 Devices</li> </ul>                                                                                                    | ect via IPv4 instead.<br>vant to use is not displayed in the list of printers on<br>tab, refer to "When the printer cannot be found on                                                                                                    |
|   | STEP 4 Complete Installation STEP 5 Finish Finish Texper to set 0 data and 4 points to point a transmission to the order of the order of the order                                                                                                    | printer.                                                                                                    | age 10 to setup and configure an IP address for the                                                                                                    |
|   | Eintypiele, soet collectry by an el dozens of downlaste primerin in the m<br>environment primerin in the ment<br>of Specify the Pladdess of available primers in the retwork.<br>Casecal Back Next                                                                                                    |                                                                                                    |                                                                                                    |
|   | The following step differs depending on the <b>IP Add</b><br>selected printer.<br>In the case of <b>Not Set</b> or <b>IP Address Overlap</b> , pro-<br>In the case of <b>Available</b> , the installation begins. Pro-                                                                                                    | ceed to step 7.                                                                                                    |                                                                                                    |
|   |                                                                                                    |                                                                                                    |                                                                                                    |
| 7 | When searching the available printer on the network<br>In the <b>Method of Configuring IP Addresses</b> winds<br>address as suitable for your system.                                                                                                    |                                                                                                    | Installation Flow Method of Configuring IP Addresses                                                                                                    |
|   | <ul> <li>To configure by directly entering the IP address<br/>Select Configure manually in Method of Config</li> </ul>                                                                                                    | juring IP Addresses and enter the IP address.                                                                                                    | Polacit Normal Apricement     Prove Theme Prove     Prove Theme Prove Theme Prove Theme     Prove Theme Prove Theme Prove Theme     Prove Theme Prove Theme Prove Theme Prove Theme     Prove Theme Prove Theme Prove The      |
|   | <ul> <li>To have the IP addresses allocated automatically<br/>Select Configure automatically. Note that other<br/>required. ("Using DHCP", P.10)</li> </ul>                                                                                                    |                                                                                                    | Complete Installation Entre Te Padress and two risk the Instal bates. ETEP 5 Finish Contemba P address to asking your network administrator. Contemba P address to asking your network administrator. C Configure administrator C Configure administrator Automatic P address a capasition requires a DHCP; BOOTP; or PAPP server.                                                                                                    |
|   | Once you have selected the method for configuring<br>the printer in <b>Device Name</b> and the installation loca<br><b>About Printer to Configure</b> , and click <b>Install</b> to be<br>Proceed to step 9.                                                                                                    | ation in Printer Location under Information                                                                                                    | Concet Beck Instan                                                                                                    |
|   |                                                                                                    |                                                                                                    |                                                                                                    |
| 8 | When entering the printer's IP address manually                                                                                                    |                                                                                                    | 9 After reviewing the installation results in the <b>Complete Installation</b> window, click                                                                                                    |
|   |                                                                                                    | • Ask your network administrator for the IP address, as needed.                                                                                                    | Installation Flow Complete Installation                                                                                                    |
|   | The installation process begins                                                                                                    | • The IPv6 Devices tab is not displayed                                                                                                    | The process accorded.<br>Aley good comments to blow good, club hard batton.<br>I maggi PDGRAF Printe Diver                                                                                                    |
|   |                                                                                                    | in Windows XP, Windows Server 2003<br>R2, and Windows Server 2003.                                                                                                    | Printer Schochen     Printer Schochen     Prin      |
|   | 3 TEP 2         Printer Selection         0         0         0         0           5 TEP 2         Printer Selection         0         0         0         0         0           5 TEP 3         Instantion         0         0         0         0         0         0                                                                                                    |                                                                                                    | STEP 4<br>Complete Installation     Image: Clear Provide State Stat                        |
|   | STEP 4 Complete Installation STEP 5 Finish Complete Installation STEP 5 Finish Complete Installation Complete Installation STEP 5 Finish Complete Installation STEP 5 Finish Complete Installation Complete Installation                                                                                                    |                                                                                                    |                                                                                                    |

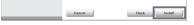

10

In the **Finish** window, select **Restart my computer now** and click **Restart**.

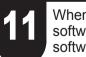

When you restart the computer, the software settings are enabled. The software installation is now completed.

9

Next

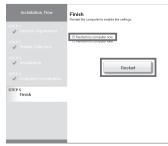

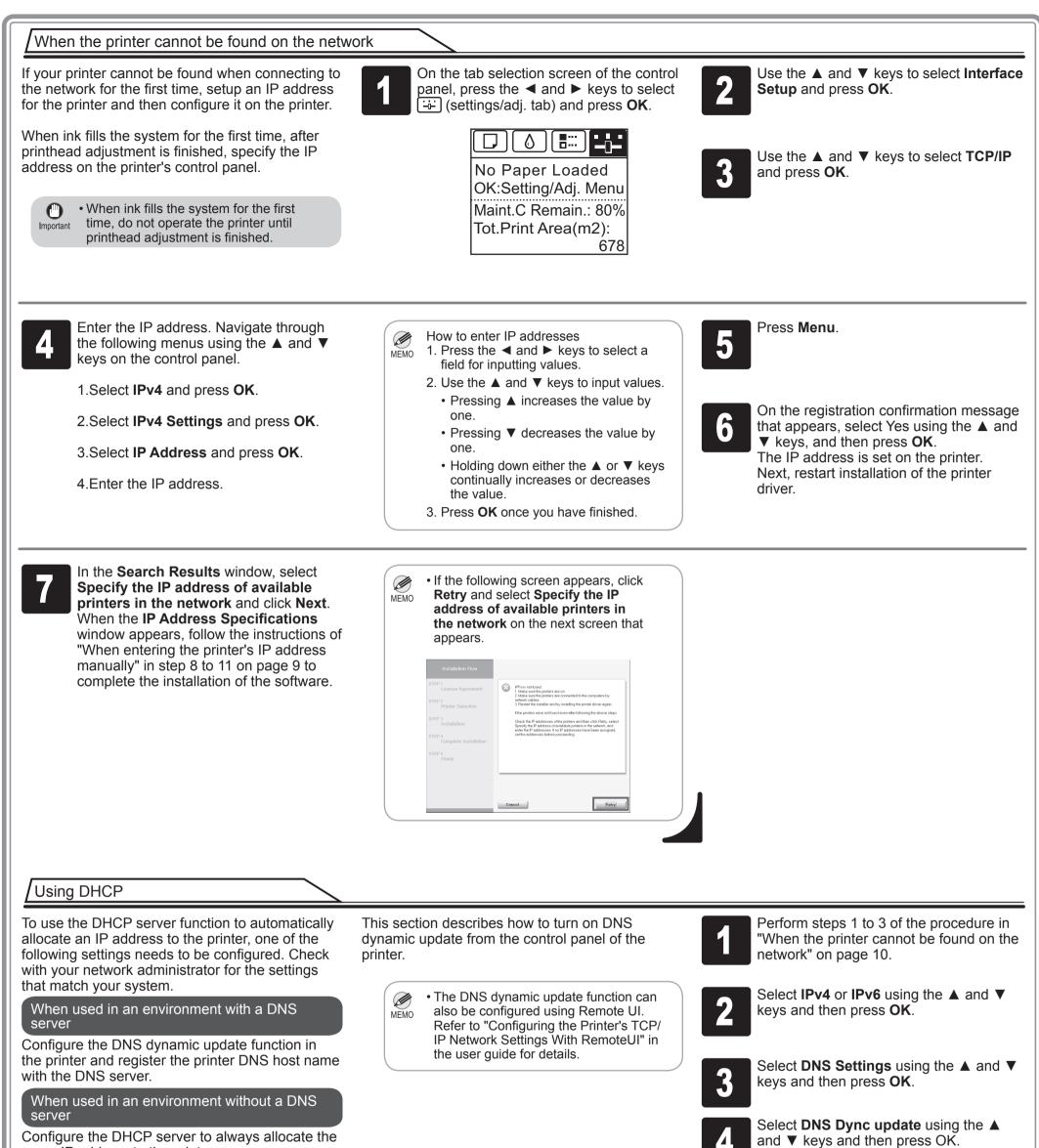

Configure the DHCP server to always allocate the

#### same IP address to the printer.

For IPv4

# 5

Select **On** using the ▲ and ▼ keys and then press OK.

#### For IPv6

- 1. When Use the same host name and domain name as IPv4? is displayed, select **Off** using the  $\blacktriangle$  and  $\blacktriangledown$  keys and then press OK.
- 2. Select Statefull Addr using the **A** and ▼ keys and then press **OK**, and then select **On** using the  $\blacktriangle$  and  $\blacktriangledown$  keys and then press OK.
- 3. Set Stateless Addr to On using the same procedure as in Step 2.

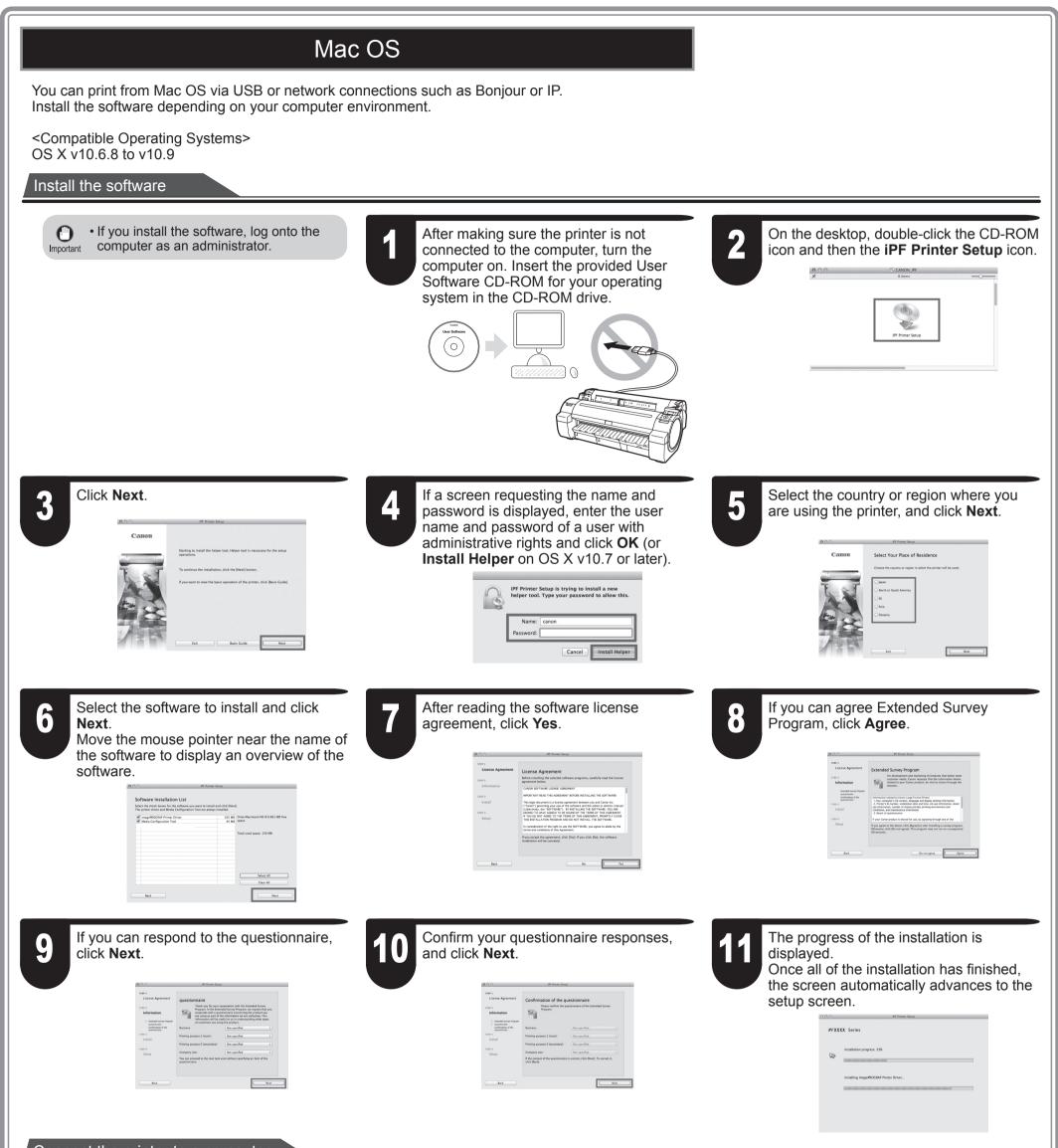

12

When the following screen is displayed, make sure that the printer is on, and then connect the printer to the computer or the network with a cable. When connecting to a network, pass the network cable through the wiring bracket (a).

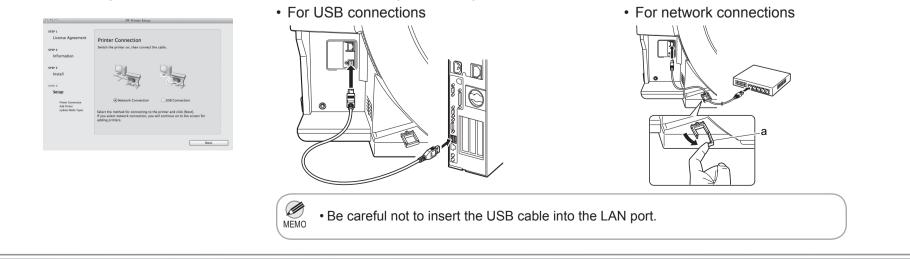

#### Select the printer

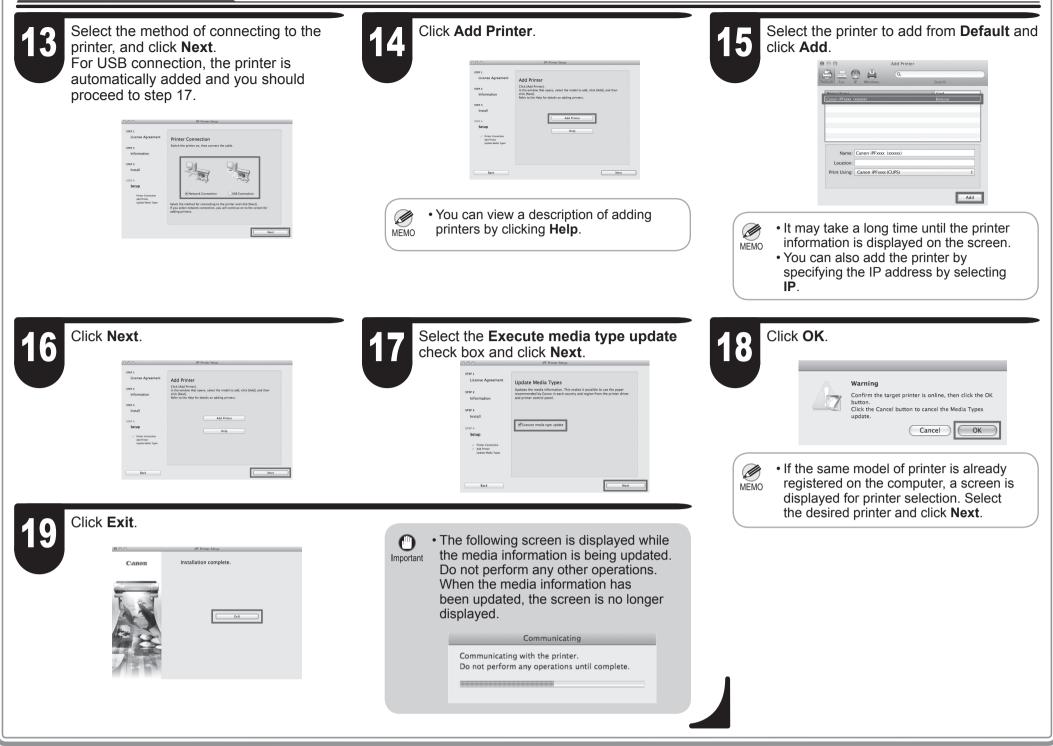

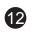

# Store Accessories in the Pockets

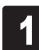

Use the manual pocket to store the manual so you can refer to it as needed.

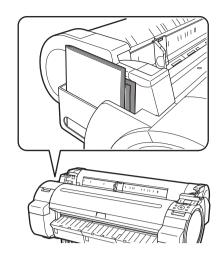

2

When using the stand, store the 3-inch paper core attachment and other accessories in the accessory pocket.

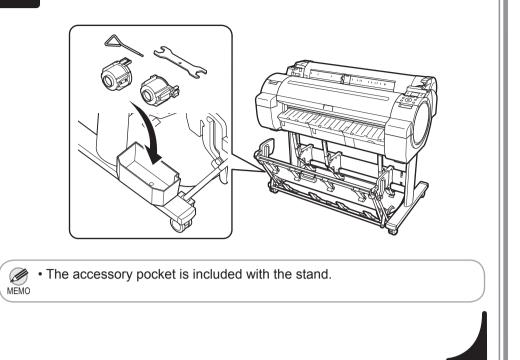

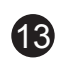

# How to Display the Electronic Manuals

The electronic manuals for this printer are the User's Guide, Paper Reference Guide, and Basic Guide. For details on the content of each manual, refer to "The Manuals Supplied with This Printer" on P. 1.

### Viewing the User's Guide and Paper Reference Guide

The User's Guide and Paper Reference Guide are not included with the printer. You can view each of the manuals on the Web from the links in the installed software by using the following procedure. An Internet connection is required in order to view the manuals.

#### On Windows

This section describes how to view the User's Guide and Paper Reference Guide from the printer driver.

 $\overset{\bullet}{\text{MEMO}}$  • You can also view each of the manuals by clicking the links to the product manuals from other installed software.

# 1

#### On Windows 7 and earlier

Click the Control Panel from the desktop Start menu.

#### On Windows 8 and later

1. If the **Start** screen is displayed, click the **Desktop** tile to display the desktop.

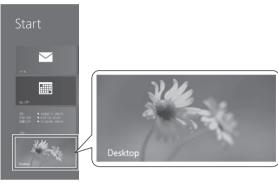

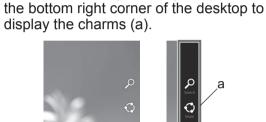

2. Move the mouse pointer upwards from

3. Click the **Settings** button and then **Control Panel**.

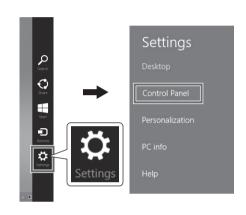

Click Hardware and Sound (or Printer and Other Hardware).

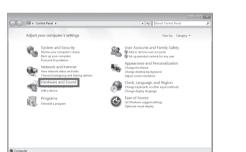

<section-header>

3

6

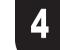

Right-click the printer and then click **Printer Properties** (or **Properties**).

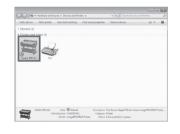

5

2

Click **Preferences** (or **Printing Preferences**) to open the **Printing Preferences** dialog box that has the name of the printer in the title.

| Canon iPFxxxx |                   |                                                                         |
|---------------|-------------------|-------------------------------------------------------------------------|
|               |                   |                                                                         |
|               |                   |                                                                         |
|               |                   |                                                                         |
|               |                   |                                                                         |
| Canon iPExxxx |                   |                                                                         |
|               | Barray marilable. |                                                                         |
|               |                   |                                                                         |
| IEd: IND      | Letter(8.5"x11")  | *                                                                       |
|               |                   |                                                                         |
| 010WI1        |                   |                                                                         |
|               |                   | Canon iPFrees<br>Canon iPFrees<br>Paper evaluable:<br>Letter(IS:'s121') |

| Select the Support sheet and click the |  |
|----------------------------------------|--|
| User Manual button.                    |  |

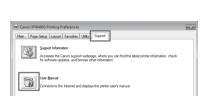

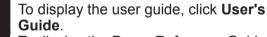

To display the Paper Reference Guide, click **Paper Reference Guide**.

| 30 · 10 mp//        |                        | w [++] [X]    |                                         |
|---------------------|------------------------|---------------|-----------------------------------------|
| ir dr gji Manut Tap |                        | Q · D         | + · · · · · · · · · · · · · · · · · · · |
|                     | Canon                  | WIM494PROGRAF |                                         |
|                     |                        |               |                                         |
|                     |                        |               |                                         |
|                     | >User's Guide          |               |                                         |
|                     | ▶Paper Reference Guide |               |                                         |
|                     |                        |               |                                         |
|                     |                        |               |                                         |
|                     |                        |               |                                         |
|                     |                        |               |                                         |

|  | OK | Cancel | Apply | Help |
|--|----|--------|-------|------|
|--|----|--------|-------|------|

|    |        | Settings Summaries |      |  |
|----|--------|--------------------|------|--|
| OK | Carcel | Annh               | Halo |  |

#### On Mac OS

This section describes how to view the User's Guide and Paper Reference Guide from the **Printmonitor** that is installed with the printer driver.

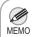

• You can also view each of the manuals by clicking the links to the product manuals from other installed software.

Click the **System Preferences** icon in the **Dock**.

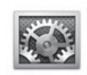

14

2

Click **Print & Scan**. (This is identified as **Printers & Scanners** or **Print & Fax** in other versions of Mac OS.)

| 000        | Show All                                         |                 | System I                 | Preferences |                       | Q            |           |
|------------|--------------------------------------------------|-----------------|--------------------------|-------------|-----------------------|--------------|-----------|
| Personal   | Desktop &                                        | Dock            | Mission                  | Language    | Security<br>& Privacy | Spotlight    | Universal |
| Hardware   | Displays                                         | Energy<br>Saver | Keyboard                 | Mouse       | Trackpad              | Print & Scan | Sound     |
| Internet & | Wireless<br>(C)<br>Mail, Contacts<br>& Calendars | MobileMe        | Network                  | Bluetooth   | Sharing               |              |           |
| System     | Parental<br>Controls                             | Date & Time     | CO<br>Software<br>Update | Speech      | ()<br>Time Machine    | Startup Disk |           |

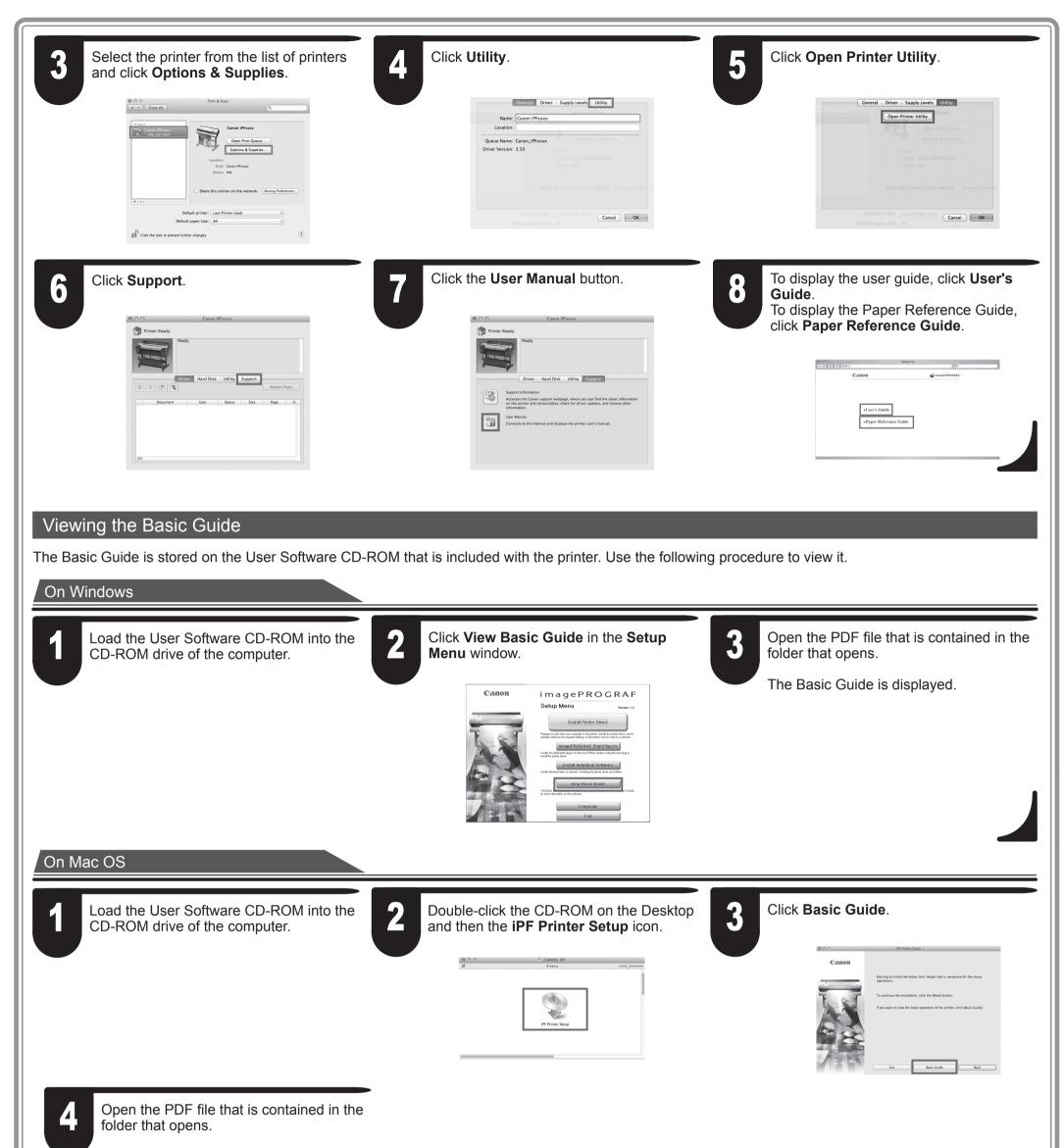

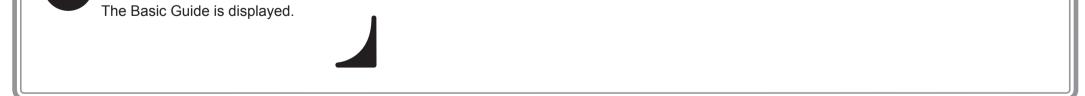

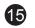

# Responding to Messages

Error messages may appear on the display screen of the control panel during printer installation in some cases. If so, it may not indicate a problem with the printer, and the issue may be easily resolved. Common messages and the causes are listed here with corrective actions. For more information on other messages, refer to the User's Guide or Basic Guide. (See "How to Display the Electronic Manuals" on P.14)

| Message                                                                             | Cause                                                             | Corrective Action                                                                                                    |  |  |
|-------------------------------------------------------------------------------------|-------------------------------------------------------------------|----------------------------------------------------------------------------------------------------|--|--|
| Check if ink tank is set, and its color and direction.                              | There is no ink tank of the indicated color in the printer.       | Load or reload the ink tank.<br>(see steps 4-11 on page 3)                                                                                                    |  |  |
| Cannot recognize print head. Open the top cover and re-insert the printhead.        | The printhead is not installed.                                   | Install the printhead.<br>(see steps 1-9 on page 4)                                                                                                    |  |  |
| Paper is crooked.<br>Push the release lever back, then<br>Pull out the cut sheet.   | The loaded paper is crooked.                                      | <ol> <li>Press the release lever backwards.</li> <li>Pull out the paper.</li> <li>Pull the release lever forward.</li> </ol>                                                                                                    |  |  |
| Could not detect paper size. Push release<br>lever back,<br>Pull out the cut sheet. | The paper is loaded in the wrong position or the paper is curled. | 4. Load or reload the paper.                                                                                                    |  |  |
| Insert the maintenance cartridge.                                                   | The maintenance cartridge is removed.                             | Install the maintenance cartridge correctly.                                                                                                    |  |  |
| Hardware error.<br>03130031-2F7x<br>(where x is 0, 1, or 2)                         | The ink tank is not installed correctly.                          | Turn off the power, remove and then reinstall all of the ink tanks, and then<br>turn on the power. (See steps 4-5 and 8-11 on page 3)<br>If the same message is displayed again, write down the error code and<br>message, turn off the printer, and contact your Canon dealer for assistance. |  |  |
| Hardware error.<br>xxxxxxx-xxxx<br>(x represents a letter or number)                | Another kind of error has occurred.                               | Turn off the printer and wait at least three seconds before restoring<br>the power. If the message still appears, write down the error code and<br>message, turn off the printer, and contact your Canon dealer for assistance.                                                                |  |  |
| ERROR Exxx-xxxx<br>(x represents a letter or number)                                | You may have encountered an error that<br>cannot be resolved.     | Write down the error code and message, turn off the printer, and contact your Canon dealer for assistance.                                                                                                    |  |  |

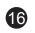

Free Manuals Download Website <u>http://myh66.com</u> <u>http://usermanuals.us</u> <u>http://www.somanuals.com</u> <u>http://www.4manuals.cc</u> <u>http://www.4manuals.cc</u> <u>http://www.4manuals.cc</u> <u>http://www.4manuals.com</u> <u>http://www.404manual.com</u> <u>http://www.luxmanual.com</u> <u>http://aubethermostatmanual.com</u> Golf course search by state

http://golfingnear.com Email search by domain

http://emailbydomain.com Auto manuals search

http://auto.somanuals.com TV manuals search

http://tv.somanuals.com